### ภาควิชาวิศวกรรมคอมพิวเตอร

### คณะวิศวกรรมศาสตร

**Experiment Adv DSD-03: Synthesis, Implementation and FPGA Configuration** 

## **วัตถุประสงค:**

- 1. เรียนรู้และทดลองทาการสังเคราะห์วงจรเบื้องต้น
- 2. เรียนรูทดลองการ Implementation
- 3. ทดสอบวงจรที่ออกแบบบนบอรด FPGA

#### **บทนํา**

**Design Flow Diagram**

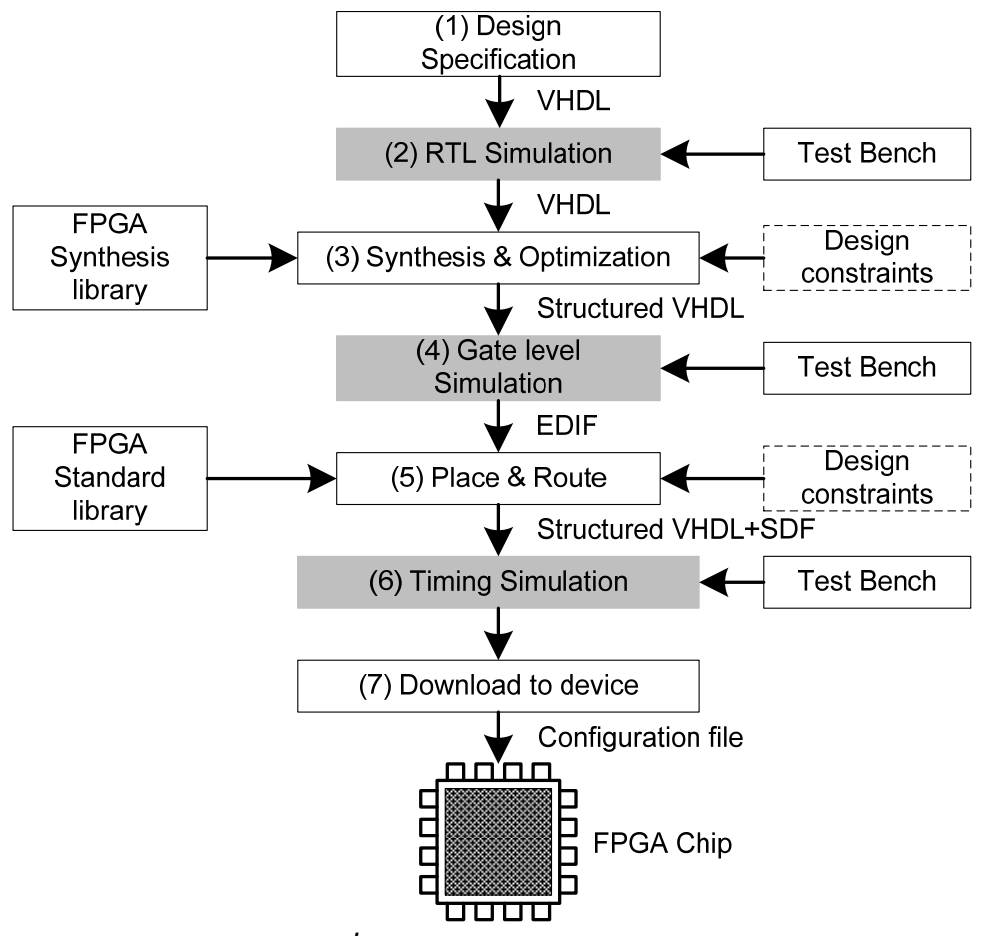

*รูปที่ 3.1 Design Flow Diagram*

## **Implementation**

หลังจากได้ Netlist ซึ่งเป็นผลจากการสังเคราะห์วงจรแล้ว ข้อมูล Netlist จะระบุแค่แผนผังของ วงจร Logic Gate, Flip-flop, Memory… etc มีการเชื่อมตอกันอยางไร ตอไปจะตองนาเอาแผนผังนี้ไปทาํ การ Implement ซึ่งก็คือการจัดรูปแบบการวางตาแหนงวงจรแต ละสวนใหลงไปอยในู FPGA อยางไร และ มีเส้นทางการเชื่อมต่อระหว่างวงจรอย่างไร ซึ่งขั้นตอนการ Implement จะประกอบไปด้วย

- **Translate**
- Map
- Place & Route

การ Implement จะทาเป็นลาดับขั้นตอนตามลาดับ และแต่ละขั้นตอนก็จะมีไฟล์รายงานแต่ละส่วน โดย ี่ สามารถสั่งให้ทางานจากหน้าต่าง Process Window

## **ขั้นตอนการทดลอง**

## *Synthesis*

1. สร้างโปรเจ็ค VHDL ด้วย Project Navigator โดยกำหนดรายละเอียดเพิ่มเติม ดังนี้

Family : **Spartan3** Device : **XC3S200** Package : **TQ144** Speed : **-4**

- 2. คลิ๊ก Next ไปเรื่อยๆจนพบหน้าต่าง Add Existing Sources ให้ทำการ add ไฟล์จาก Adv DLD-02 คือ lab02\_pack.vhd, seg7\_decoder.vhd และ tb\_seg7\_decoder.vht คลิ๊กชอง Copy to Project เพื่อ คัดลอกไฟลเหลานี้มาเก็บไวโฟลเดอรเดียวกันกับโปรเจ็คดวย
- 3. ทำการสังเคราะห์วงจรโดย ที่หน้าต่าง Processes คลิ๊กขวาที่ Synthesize XST แล้วเลือก Run เมื่อ

ทําการสังเคราะหเสร็จจะปรากฎ ที่หนาแถบ Synthesize – XST > View Synthesis Report

4. ดูรายงานผลการสังเคราะห์วงจร โดยคลิ๊กที่ View Synthesis Report แล้วหาจำนวนทรัพยาการที่หมด ไปในวงจร

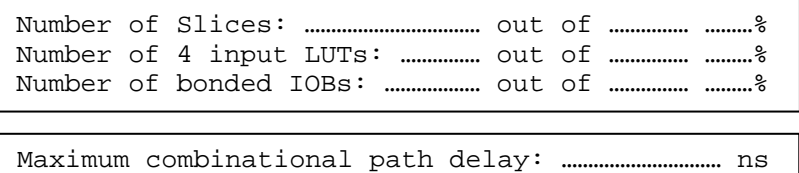

- 5. ดับเบิ้ลคลิ๊กที่ RTL Schematic เพื่อดูไดอะแกรมของวงจรที่ได้จาก VHDL code
- 6. ดับเบิ้ลคลิ๊กที่ View Technology Schematic สังเกตความแตกตางจาก RTL Schematic

**หมายเหตุ:** RTL Schematic เปน Schematic ที่แปลงมาจากการอธิบายรูปแบบวงจรจากภาษา VHDL โดยตรงไม่อ้างอิงกับ technology ใดๆ ส่วน Technology Schematic เป็นการ แปลงรูปแบบ RTL Schematic ให้อยู่ในรูปวงจรที่ขึ้นกับ technology ที่กำหนดไว้ เช่น ถ้า กําหนดเบอร FPGA ใหเปนตระกูลอื่นๆแลว RTL Schematic จะเหมือนเดิม แต Technology Schematic จะเปลี่ยนไปให้เหมาะสมกับ Technology นั้นๆ

### *Implementation & download to FPGA Board*

- 1. สร้าง Constrain file โดยคลิ๊กเมนูบาร์ Project -> New Source เลือกประเภทไฟล์เป็น Implementation Constraints File โดยตั้งชื่อ seg7\_constrain แล้วเลือกวงจรที่ต้องการใช้ Constraint file เปน seg7\_decoder จะไดไฟลชื่อวา seg7\_constrain.ucf
- 2. เปิดโปรแกรมสำหรับกำหนดตำแหน่ง pin ของ FPGA โดยที่หน้าต่าง Source ดับเบิ้ลคลิ๊กที่ seg7\_constrain.ucf จะพบหน้าต่าง โปรแกรม ISE PACE
- 3. ที่หน้าต่าง Design Object List I/O Pins ให้ทำการกำหนดตำแหน่ง I/O ของวงจรให้สัมพันธ์กับ FPGA pin โดยกำหนดที่ช่อง Loc รายละเอียดตำแหน่งของ FPGA กับอุปกรณ์บนบอร์ดทดลองดูได้ที่ ภาคผนวก
- 4. ทำการ Implement Design โดย เลือกไฟล์ seg7\_decoder.vhd ที่หน้าต่าง Source ที่หน้าต่าง Processes คลิ๊ก "+" ที่อยู่หน้า Implement Design จนเป็น "-" จากนั้นทำการ Run ที่ Implement

Design เมื่อเสร็จจะปรากฎ ที่หนาแถบ Implement Design และแถบ Translate, Map, Place & Route ซึ่งอยูใน Implement Design ดวย

- 5. ต่อสาย JTAG เข้ากับพอร์ตขนานของคอมพิวเตอร์ และขั้ว JTAG ที่บอร์ด FPGA D3 XC3S200F พร้อมทั้งจ่ายไฟเลี้ยงเข้าบอร์ด
- 6. โปรแกรมขอมูลวงจรลงบนชิพ โดยไปที่หนาตาง Processes คลิ๊ก "+" ที่อยูหนา Generate Programming File จนเปน "-" จากนั้นทําการ Run ที่ Generate Programming File เมื่อเสร็จจะ

ปรากฎ ที่หนาแถบ Generate Programming File และ Programming File Generate Report

- 7. ทําการ Run ที่ Generate Programming File > Configure Device (iMPACT) จะปรากฎหนาตาง iMPACT – Welcome to iMPACT ให้กด Finish จะมีหน้าต่าง Assign New Configuration File ครั้ง แรก ซึ่งจะถามหาไฟล์ที่มีนามสกุล \*.mcs ให้คลิ๊ก Bypass จะปรากฎหน้าต่าง Assign New Configuration File อีกครั้ง ใหเลือกไฟลที่มีนามสกุล \*.bit แลว Open
- 8. ที่โปรแกรม iMPACT ให้คลิ๊กขวาที่ชิพเบอร์ XC3S200 แล้วเลือก Program… แล้วกด OK จนกระทั่ง ทําการโปรแกรมเสร็จสมบูรณ
- 9. ทดลองวงจรที่โปรแกรมลงบนชิพ

# 10. พิจารณาผลการทดลองที่เกิดขึ้นและบันทึกผล

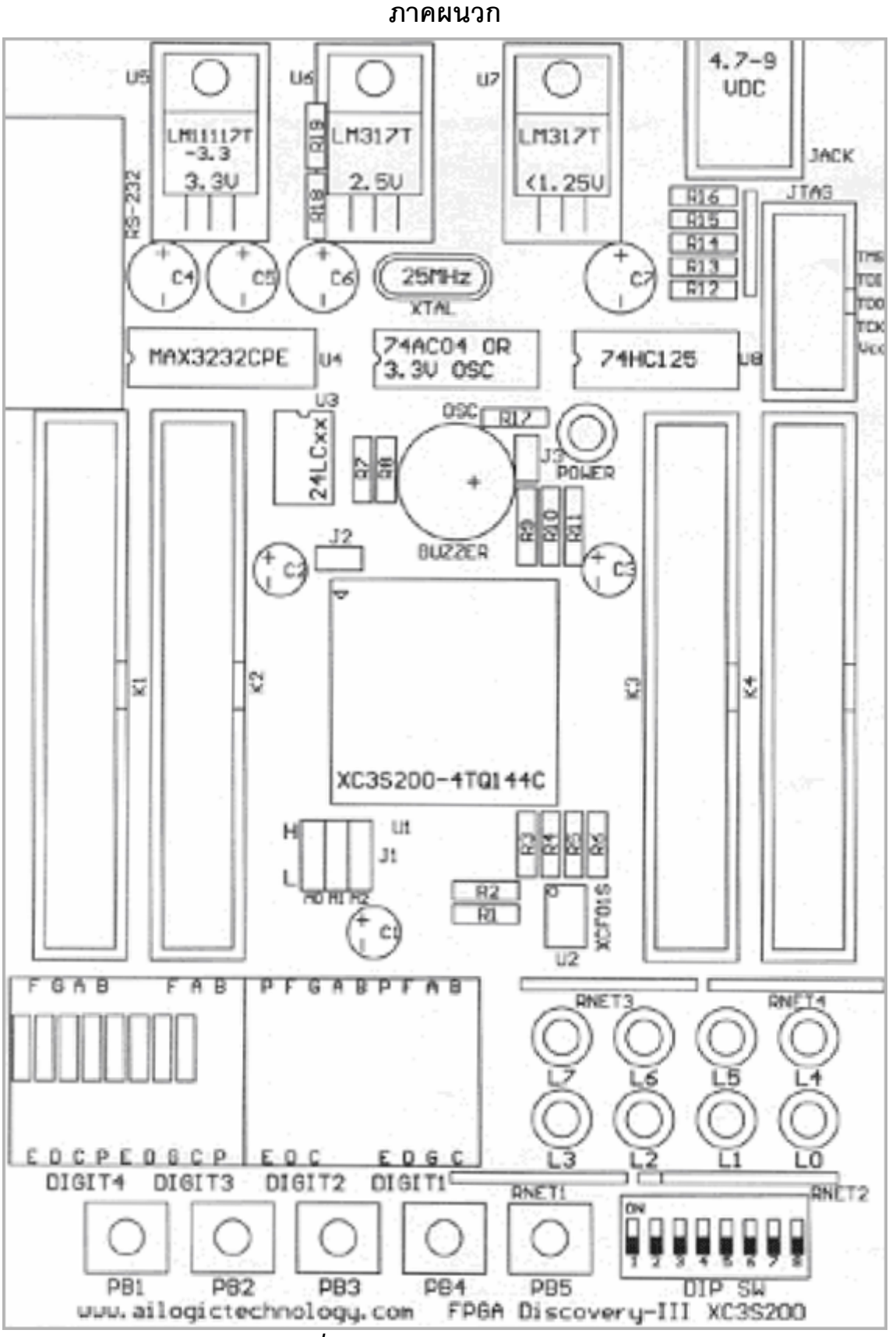

*รูปที่ 3.2 การจัดวางตาแหน ํ งอ ุปกรณ*

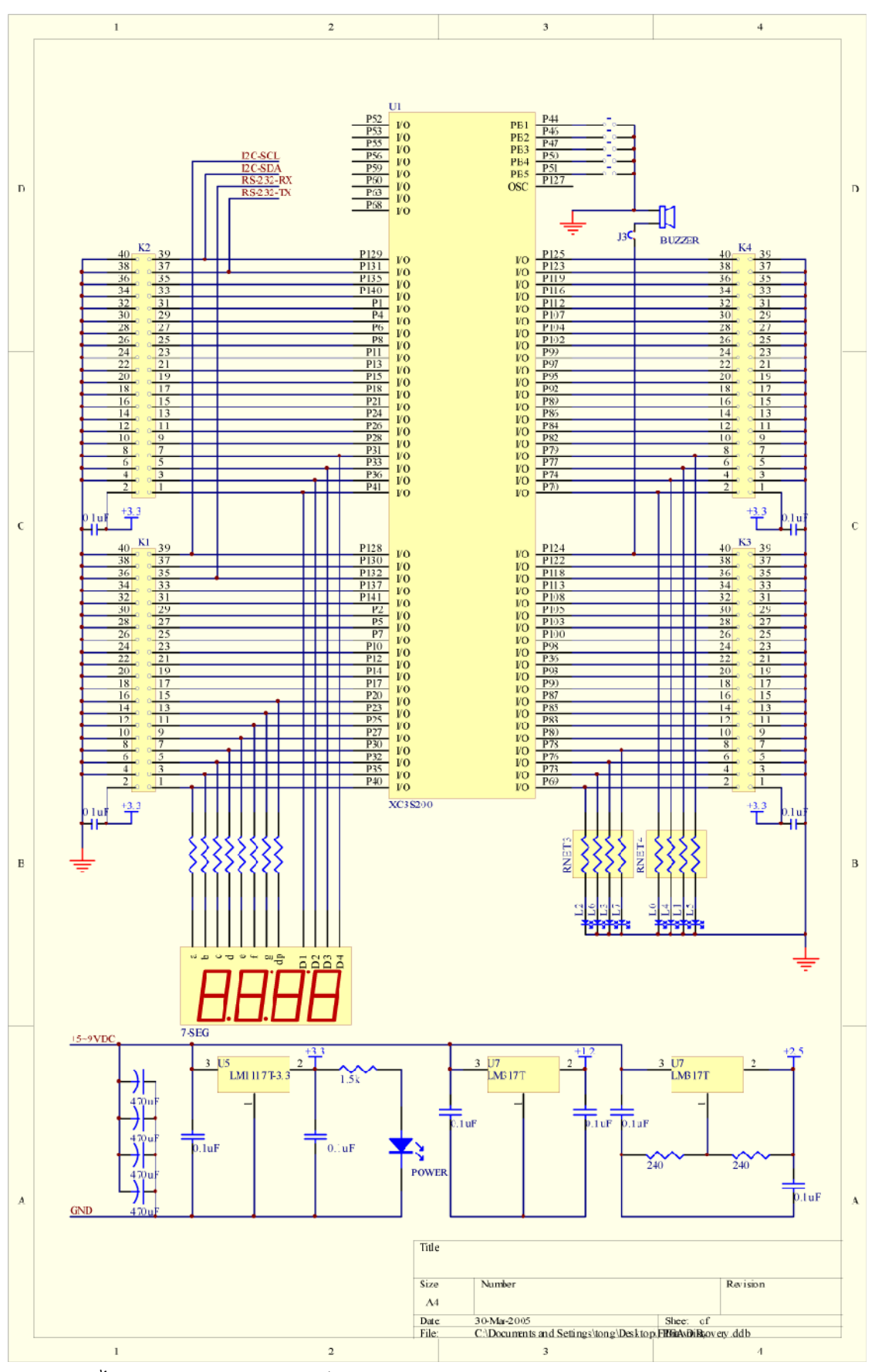

ไดอะแกรมผังวงจรบอรดทดลอง FPGA Discovery-III XC3S200 (a)

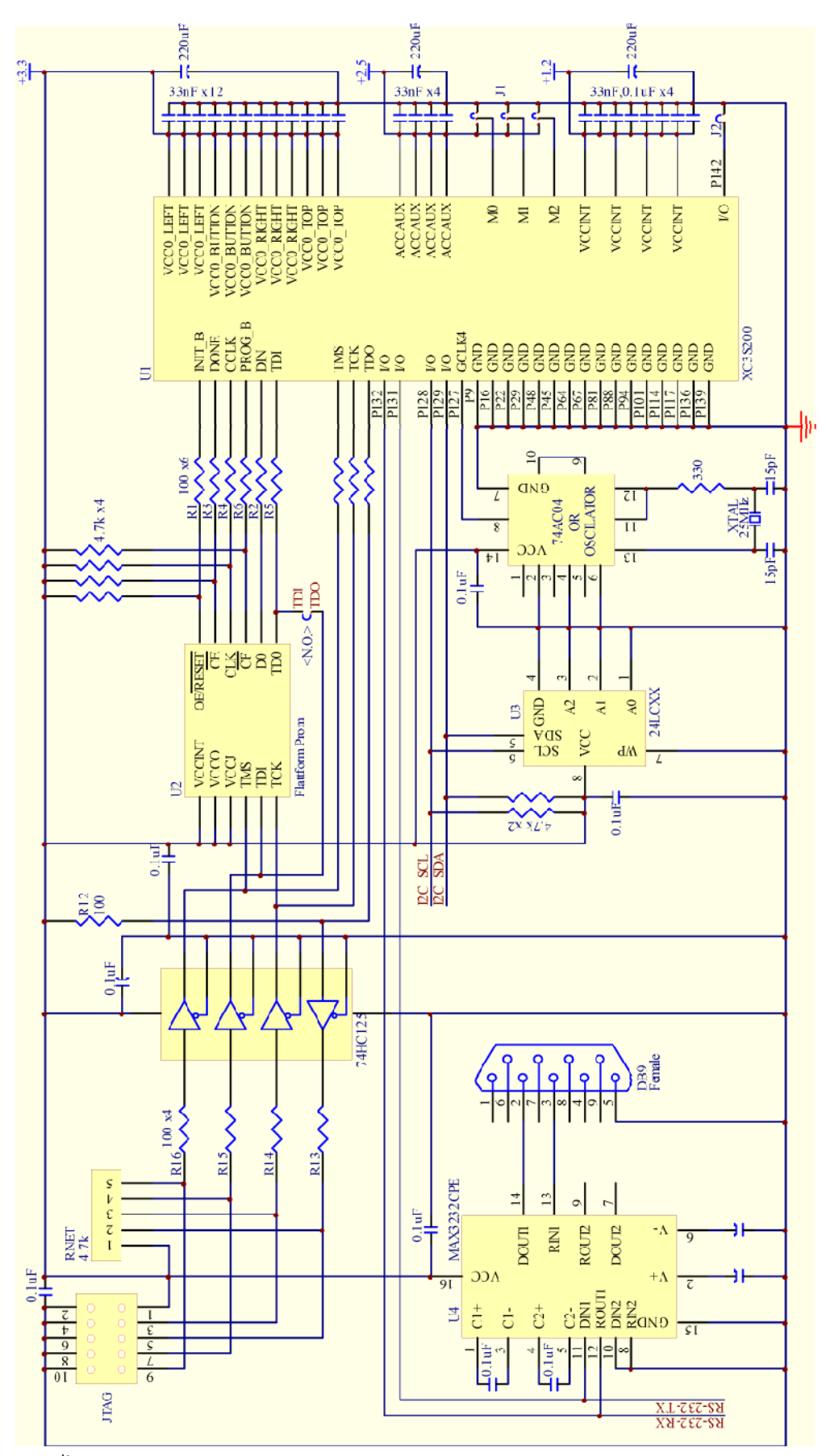

ไดอะแกรมผังวงจรบอรดทดลอง FPGA Discovery-III XC3S200 (b)

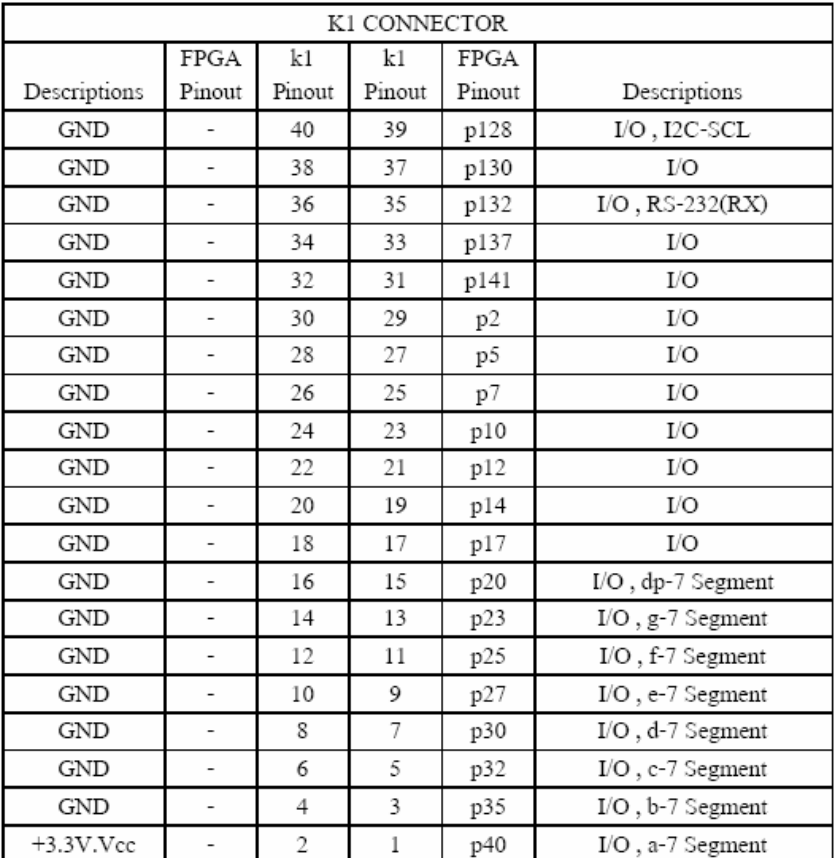

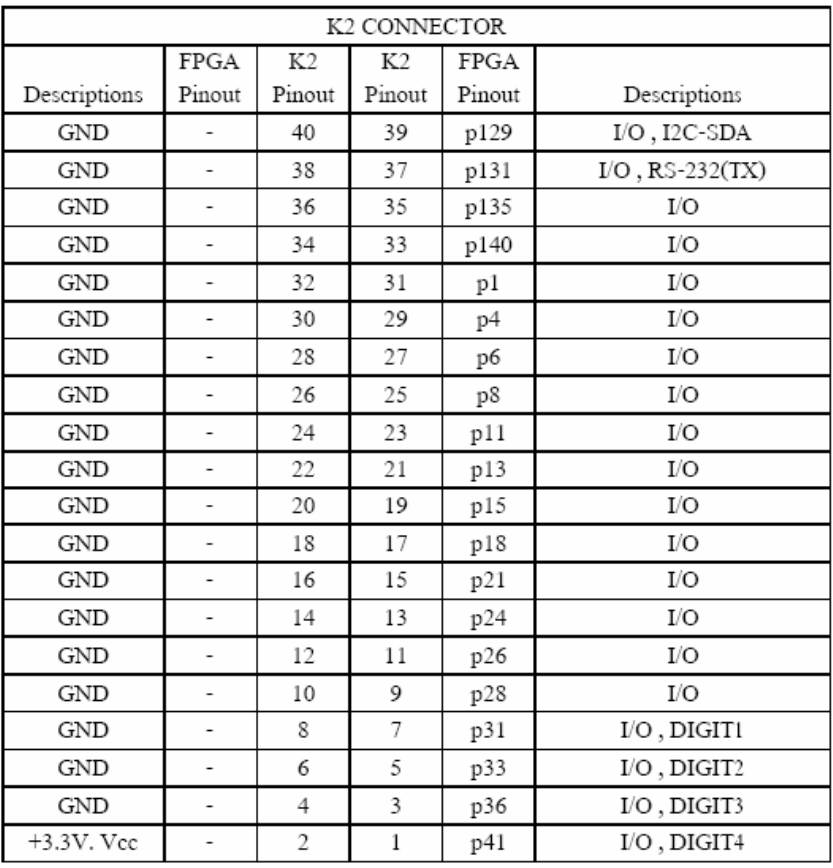

รายละเอียดอุปกรณที่ตออยูกับขา FPGA (I/O List)

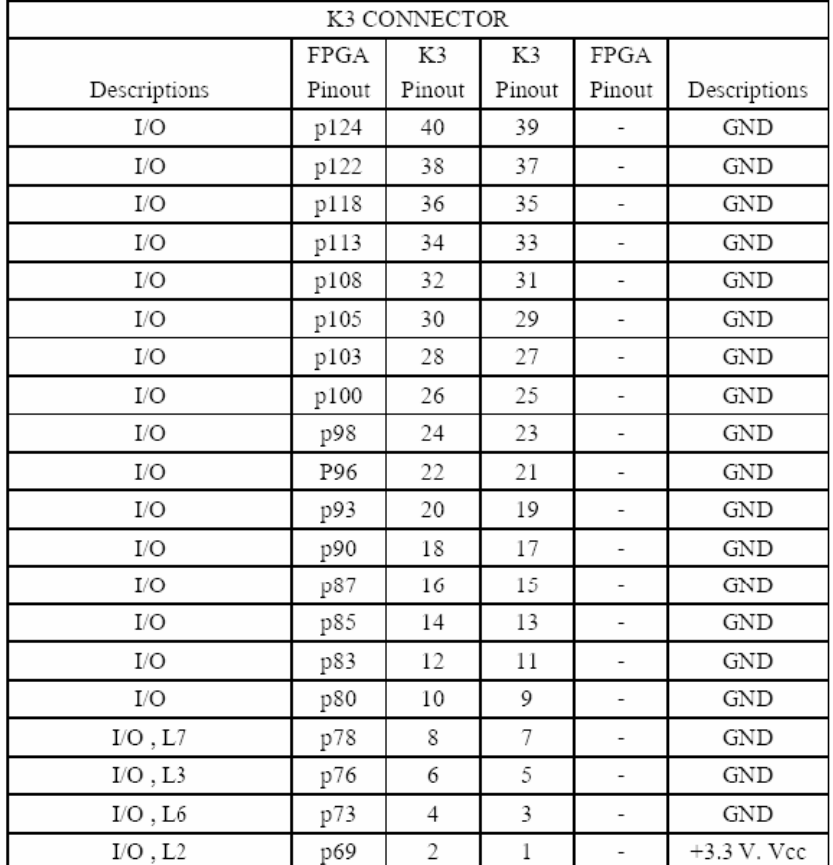

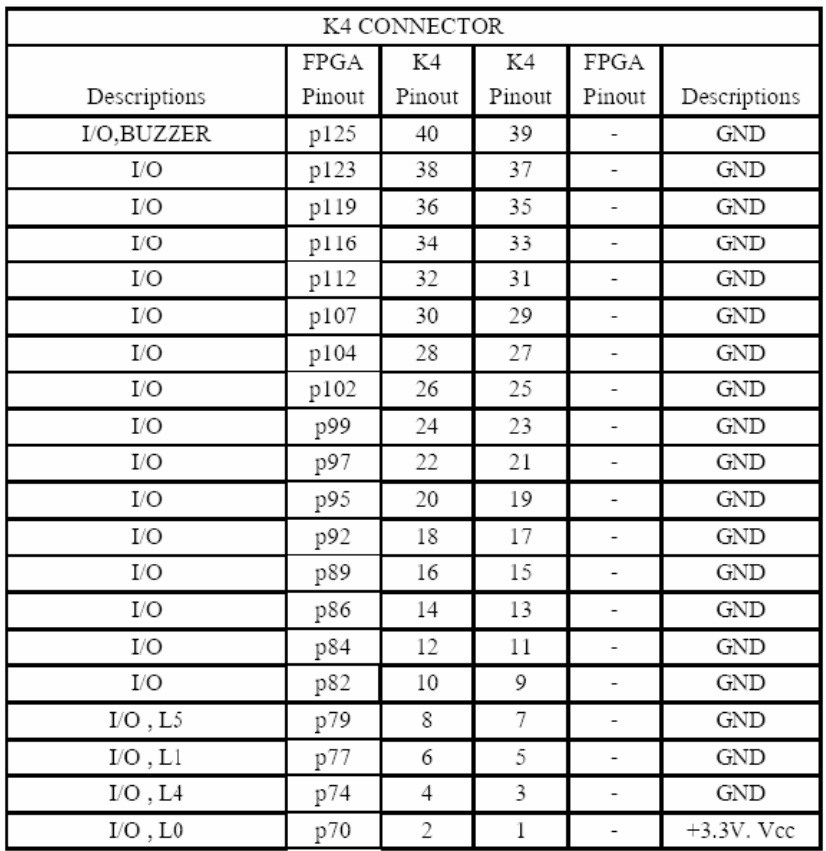

รายละเอียดอุปกรณที่ตออยูกับขา FPGA (I/O List) (ตอ)

## Adv DSD-03 10/10

 $\ensuremath{\mathsf{EEPROM}}$ 

I2C-SCL

 $_{\mathrm{I2C\text{-}SDA}}$ 

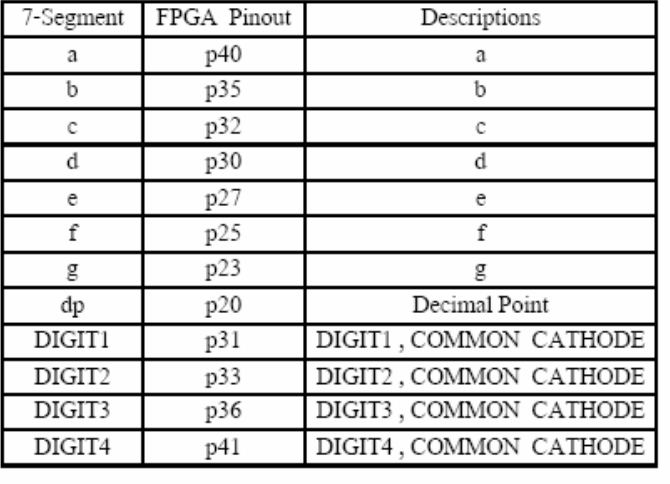

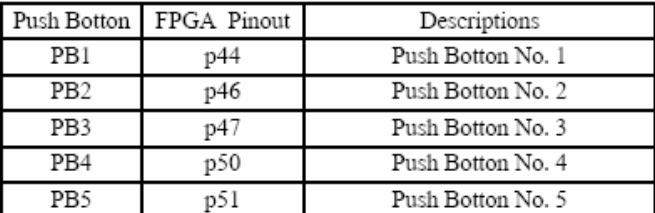

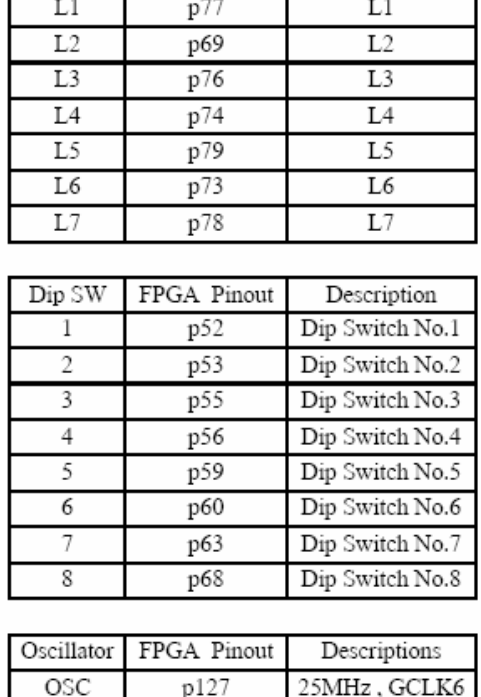

 ${\rm FPGA}$  Pinout

p70

LED

 $\rm L0$ 

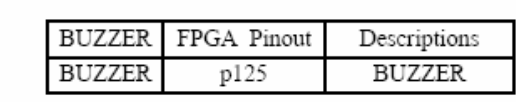

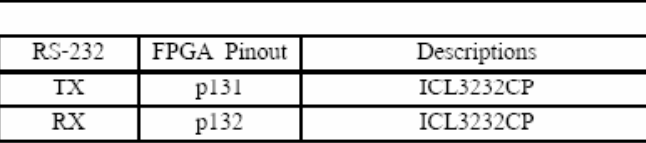

FPGA Pinout

p128 p129

รายละเอียดอุปกรณที่ตออยูกับขา FPGA (I/O List) (ตอ)

Descriptions  $24 \mathrm{LCXX}$ 

 $24 \mbox{LCXX}$ 

Descriptions

 $\rm L0$